# **Sanctioneren**

**Behandelaar**

Wanneer een onderneming of vestiging niet meer voldoet aan de erkenningsvoorwaarden of wanneer begeleidingsacties niet het gewenste resultaat opleveren kan het bevoegd partnerschap beslissen om een erkenning op te heffen met of zonder bijkomende sancties.

Surf naar [app.werkplekduaal.be](https://app.werkplekduaal.be/) en log in met uw e-ID of een andere digitale sleutel (zie ook [Handleiding](https://www.vlaanderen.be/lerenden-uit-het-onderwijs-opleiden-op-de-werkplek/het-digitale-loket-appwerkplekduaalbe/het-digitale-loket-appwerkplekduaalbe-voor-sectorale-partnerschappen)  [voor sectorale partnerschappen](https://www.vlaanderen.be/lerenden-uit-het-onderwijs-opleiden-op-de-werkplek/het-digitale-loket-appwerkplekduaalbe/het-digitale-loket-appwerkplekduaalbe-voor-sectorale-partnerschappen) – Toegangsbeheer).

Klik op het tabblad 'Erkenningen'. Klik in de linkse menubalk op 'Alle erkenningen'.

Zoek de erkenning via de zoekbalk. Typ of kies één of meerdere zoekcriteria en klik op 'Zoeken'.

Open de detailpagina van de erkenning via het oogsymbool.

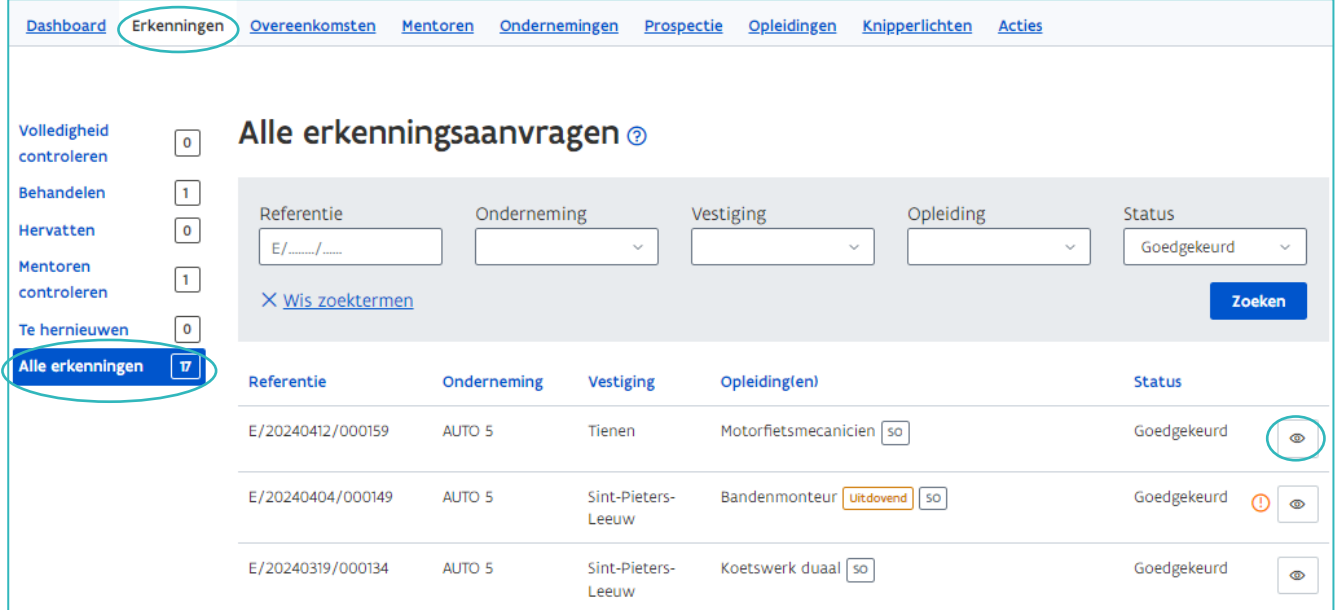

Klik in de detailpagina van de erkenning op 'Sanctioneren'.

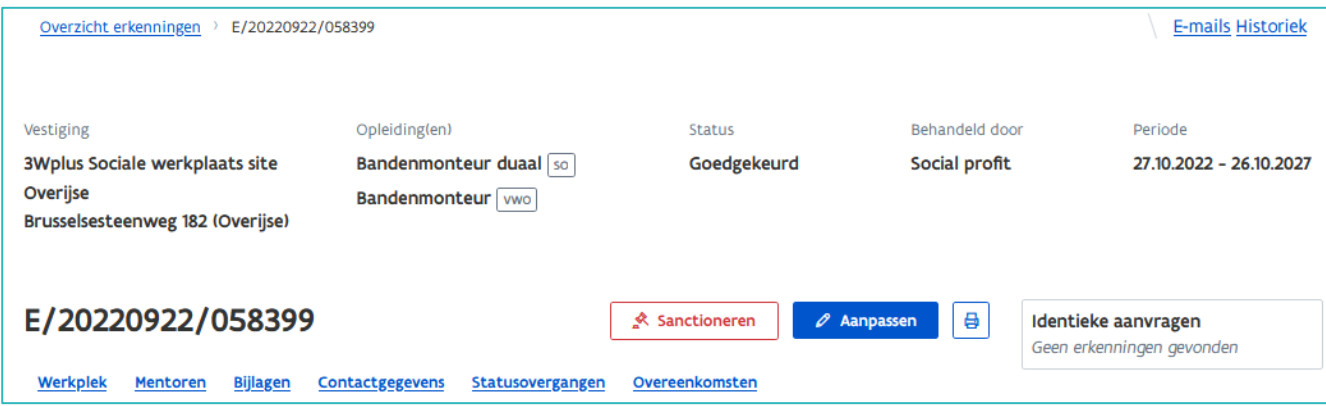

////////////////////////////////////////////////////////////////////////////////////////////////////////////////////////////////////////////////////////////////

In het volgende scherm kan u de erkenning opheffen met of zonder een bijkomende sanctie.

## **OPHEFFING ZONDER BIJKOMENDE SANCTIES**

Na een opheffing van een erkenning zonder bijkomende sancties kan de onderneming geen nieuwe overeenkomsten meer sluiten voor de betreffende opleiding in die vestiging. De onderneming kan wel nog nieuwe erkenningsaanvragen indienen.

Vink 'Opheffing erkenning zonder bijkomende sanctie' aan en bepaal de opheffingsdatum (minstens datum beslissing + 15 kalenderdagen) via de kalenderknop of typ de datum in het veld. De opheffingsdatum kan op een later tijdstip bepaald worden indien er omstandigheden zijn die dit rechtvaardigen bv. wanneer de lerende het einde van het opleidingstraject nadert.

In het vak 'Toelichting' motiveert u de opheffing. Deze toelichting wordt opgenomen in de opheffingsbrief die gemaild wordt naar de onderneming / vestiging. Klik daarna op 'Sanctioneren'.

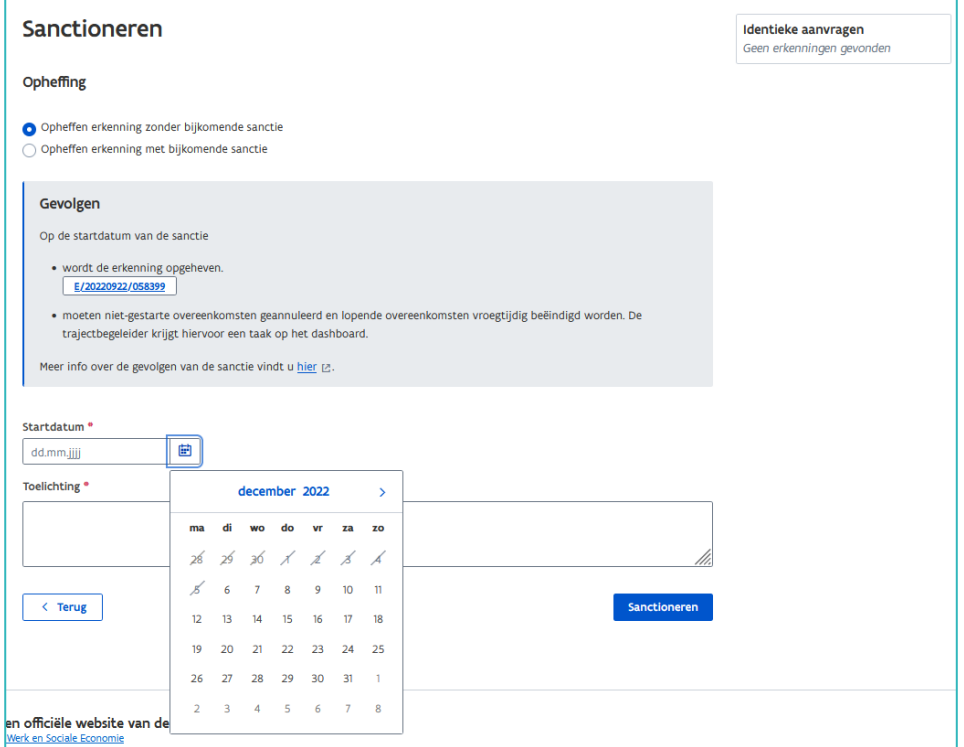

Klik op 'Bevestigen' om uw beslissing te bevestigen of op 'Annuleer' als u nog iets wil aanpassen.

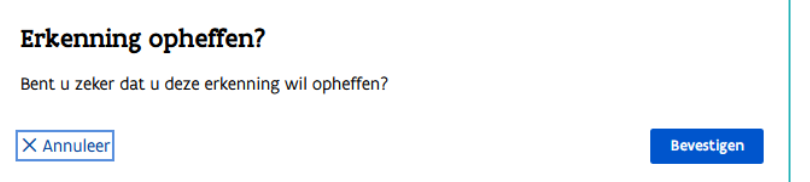

Na het 'Bevestigen' komt u terug in de detailpagina van de erkenning waar nu de opheffingsdatum wordt weergegeven. Bij de status 'Goedgekeurd' staat een rood uitroepteken.

//////////////////////////////////////////////////////////////////////////////////////////////////////////////////////////////////////////////////////////////// 17.04.2024 Handleiding voor sectorale partnerschappen pagina 2 van 5

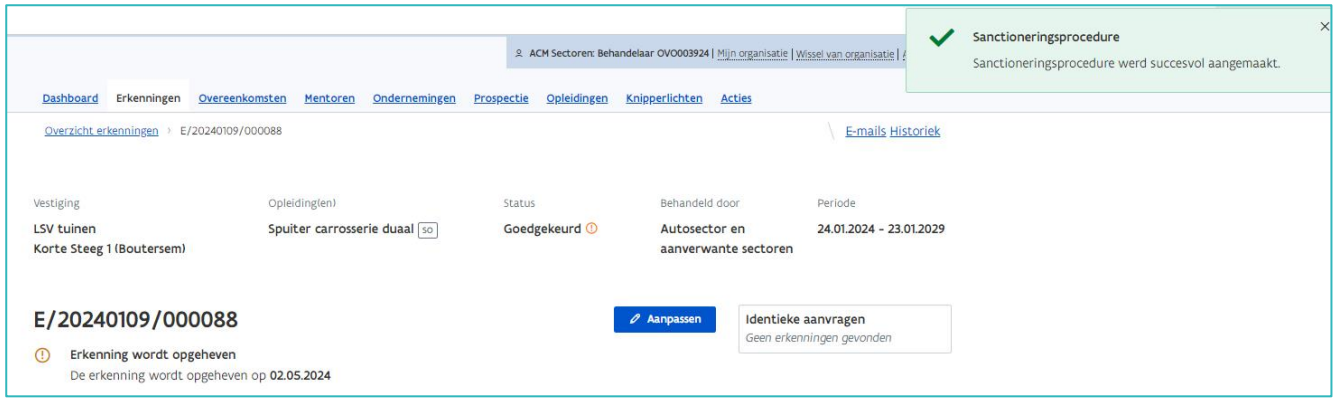

# **OPHEFFING MET BIJKOMENDE SANCTIES**

In ernstige situaties kan het bevoegd partnerschap beslissen om een erkenning op te heffen met als bijkomende sanctie een tijdelijke of definitieve uitsluiting van de vestiging en/of onderneming.

Een bijkomende sanctie heeft gevolgen voor alle erkenningen en overeenkomsten van deze vestiging en/of onderneming. Na een opheffing met bijkomende sanctie kan de onderneming tijdelijk of definitief geen erkenningen meer aanvragen. De onderneming kan in de betreffende vestiging(en) geen nieuwe overeenkomsten meer sluiten.

Vink 'Opheffing erkenning met bijkomende sanctie' aan.

Klik in het vak 'Sanctie' en kies in de keuzelijst de bijkomende sanctie.

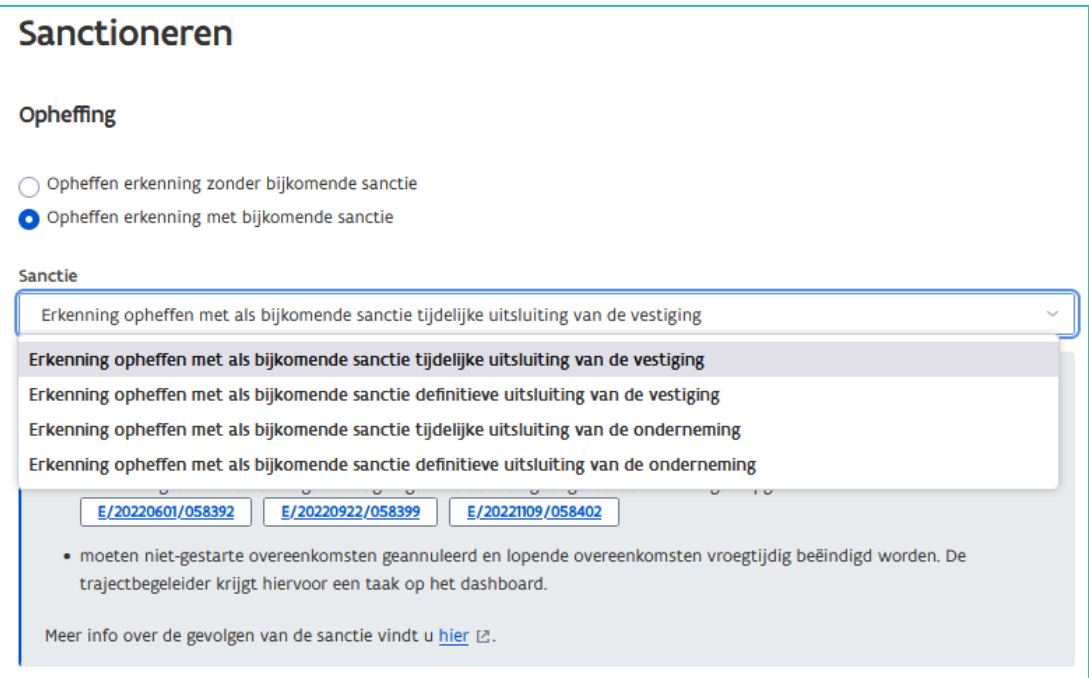

////////////////////////////////////////////////////////////////////////////////////////////////////////////////////////////////////////////////////////////////

### OPHEFFING MET EEN TIJDELIJKE UITSLUITING VAN DE VESTIGING OF DE ONDERNEMING.

Bij een opheffing met tijdelijke uitsluiting moet u de start- en einddatum bepalen. Klik telkens op de kalenderknop en kies de datum of typ de datum in het veld. De startdatum is minimaal de datum van verzending van de opheffingsbrief + 15 kalenderdagen.

In het vak 'Toelichting' motiveert u de opheffing. Deze toelichting wordt opgenomen in de opheffingsbrief die gemaild wordt naar de onderneming / vestiging. Klik daarna op 'Sanctioneren'.

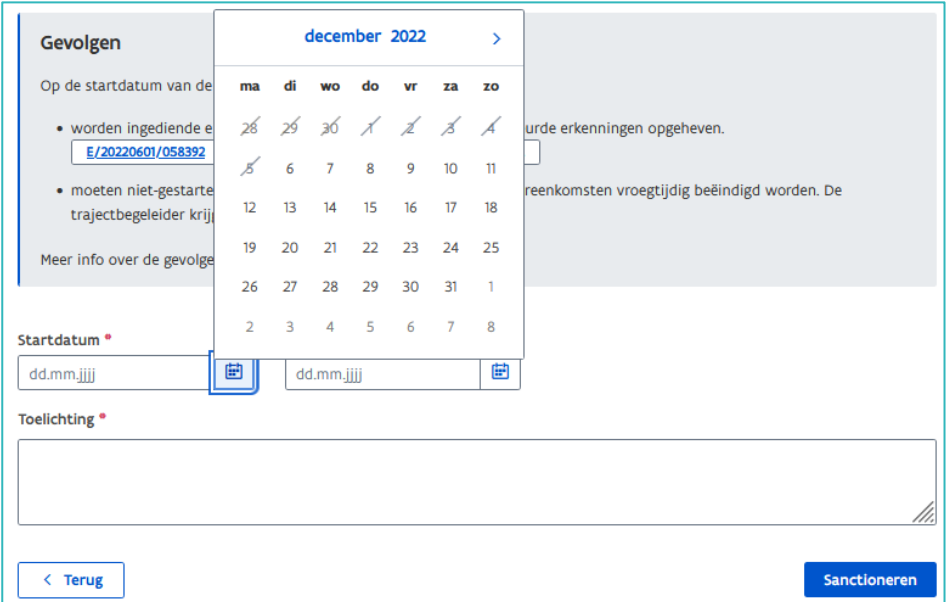

Klik op 'Bevestigen' om uw beslissing te bevestigen of op 'Annuleer' als u nog iets wil aanpassen.

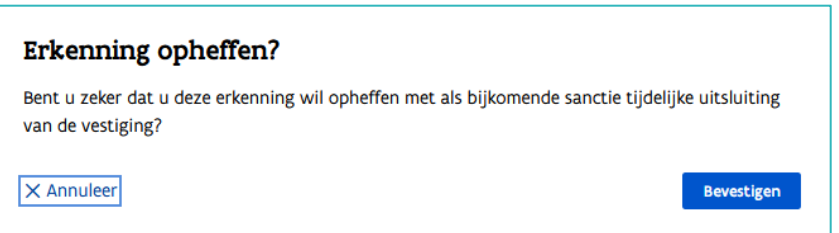

### OPHEFFING MET DEFINITIEVE UITSLUITING VAN DE VESTIGING OF DE **ONDERNEMING**

Bij een opheffing met definitieve uitsluiting moet u de startdatum bepalen. Klik op de kalenderknop en kies de datum of typ de datum in het veld. De startdatum is de beslissingsdatum + minimaal 3 kalenderdagen of + maximaal 7 kalenderdagen. Een definitieve sluiting is een uitsluiting van onbepaalde duur en hierbij moet u geen einddatum bepalen.

In het vak 'Toelichting' motiveert u de opheffing. Deze toelichting wordt opgenomen in de opheffingsbrief die gemaild wordt naar de onderneming / vestiging. Klik daarna op 'Sanctioneren'.

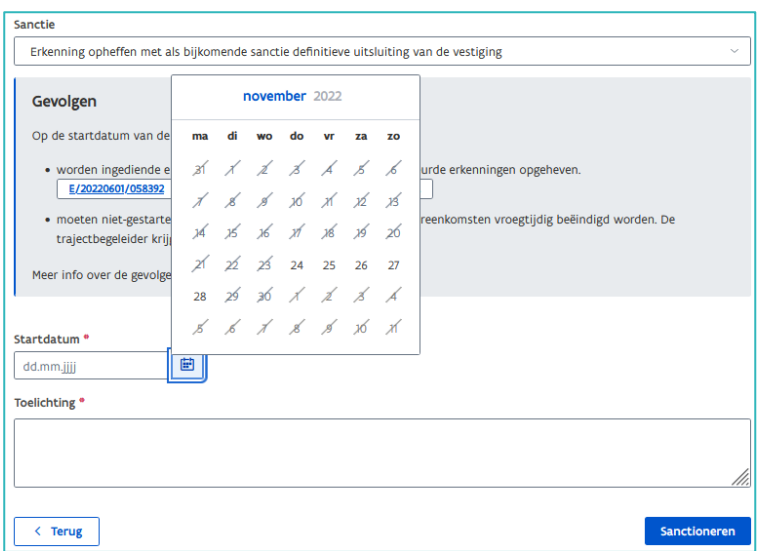

Klik op 'Bevestigen' om uw beslissing te bevestigen of op 'Annuleer' als u nog iets wil aanpassen.

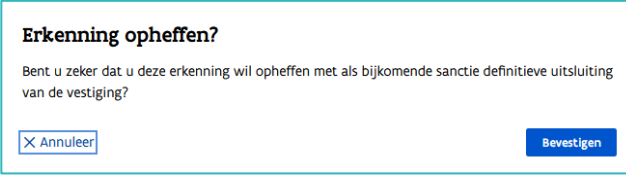

Na het 'Bevestigen' komt u terug in de detailpagina van de erkenning waar nu de opheffingsdatum wordt weergegeven. Bij de status 'Goedgekeurd' staat een rood uitroepteken.

# **BEROEPSPROCEDURE**

De onderneming kan in beroep gaan tegen de opheffing met of zonder bijkomende sanctie van de erkenning. Informatie over de beroepsprocedure vindt u op [de website](https://www.vlaanderen.be/lerenden-uit-het-onderwijs-opleiden-op-de-werkplek/beroepsprocedure-leerwerkplekken)

Tijdens de beroepsprocedure tegen de opheffing van de erkenning met of zonder bijkomende sanctie kan de onderneming geen nieuwe overeenkomsten sluiten.

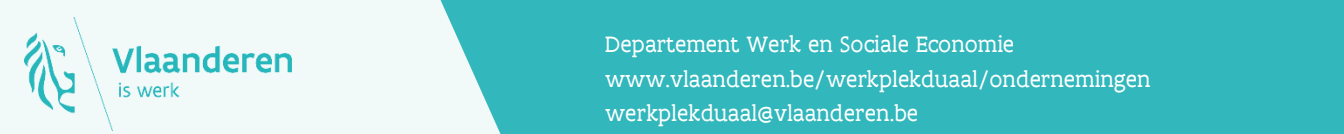

#### **Contact**

17.04.2024 Handleiding voor sectorale partnerschappen pagina 5 van 5 www.vlaanderen.be/werkplekduaal/ondernemingen Departement Werk en Sociale Economie [werkplekduaal@vlaanderen.be](mailto:werkplekduaal@vlaanderen.be)